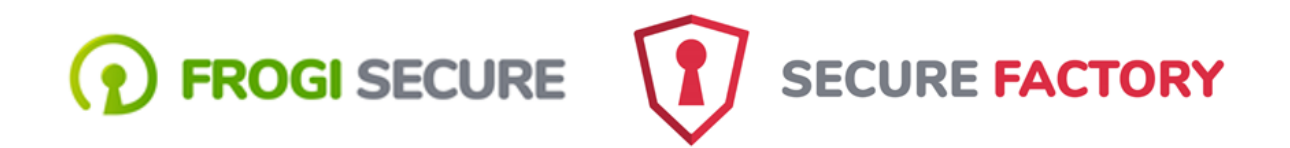

**Passerelle VPN**

**Documentation : Révision 0**

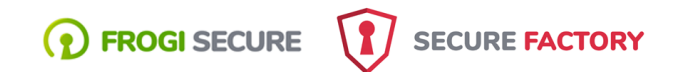

## **SOMMAIRE**

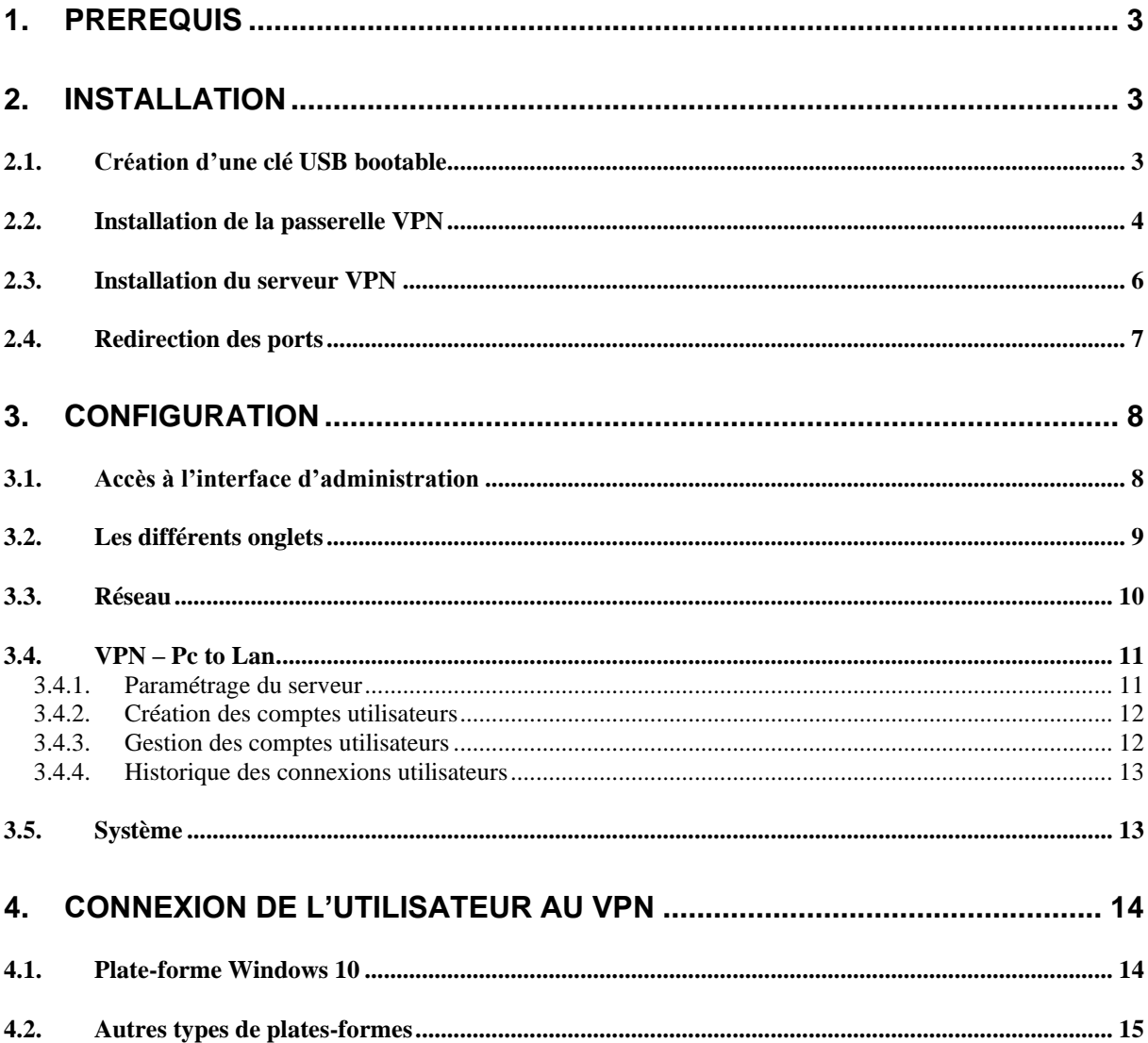

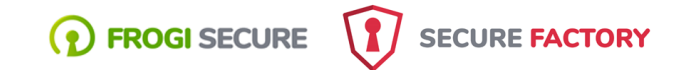

## **1. Prérequis**

L'installation de la passerelle VPN Frogi Factory nécessite :

- ➢ Une clé USB d'une capacité minimum de 2 Go
- ➢ Un poste de travail type PC (au minimum : 1 Go de mémoire, disque 5Go et 1 carte réseau).
- ➢ D'un abonnement Internet avec IP fixe.
- ➢ De reconfigurer votre point d'accès à Internet (Box ou routeur) pour rediriger certains ports.

## **2. Installation**

#### **2.1. Création d'une clé USB bootable**

- 1) Télécharger un logiciel pour graver une image ISO sur une clé USB.
- 2) Graver l'image ISO VPN-V1R1

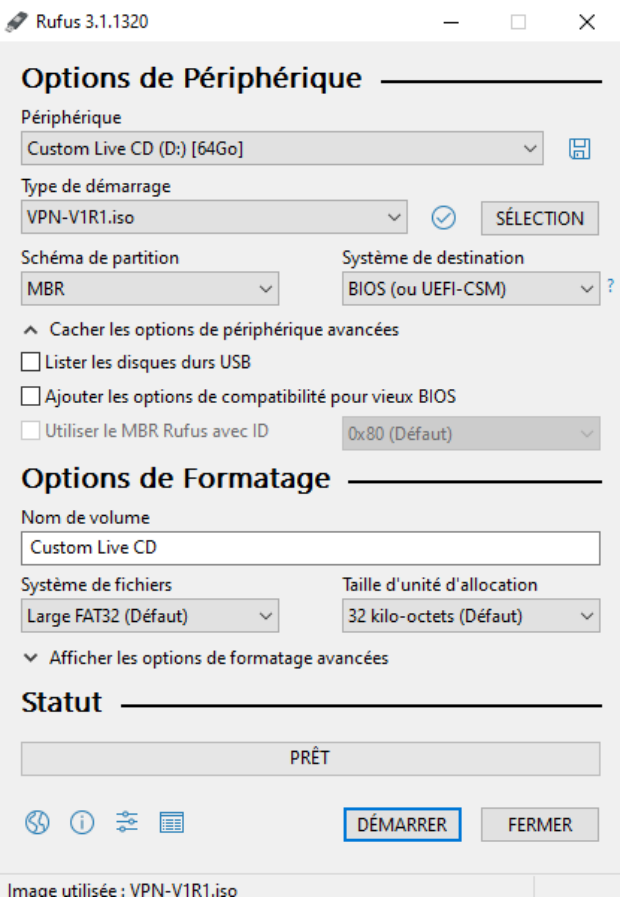

[https://rufus.ie/fr\\_FR.html](https://rufus.ie/fr_FR.html)

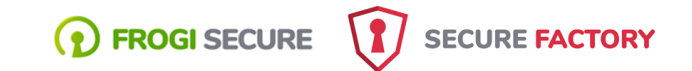

## **2.2. Installation de la passerelle VPN**

1) Vérifier dans le Bios de la station que le boot sur USB est autorisé et qu'il est prioritaire.

Exemple

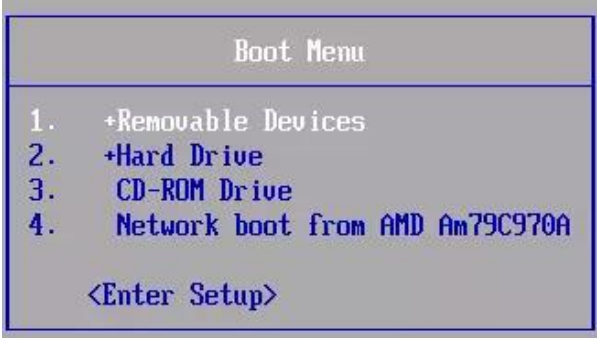

- 2) Connecter la station au réseau
- 3) Connecter la clé USB et démarrer la station.
- 4) Suivre la procédure

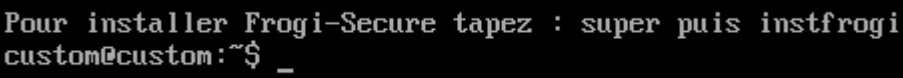

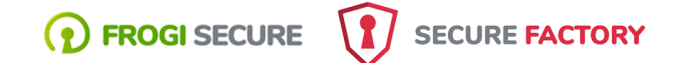

Procédure d'installation de la plateforme VPN du Frogi Secure Votre poste doit être connecté pour que la procédure détecte votre carte réseau Faite Entrée pour continuer Liste des disques /dev/sda 5368 MB indiquez le numéro du disque utilisé pour installer Secure Factory ou x pour arrêter la procédure Disk /dev/sda doesn't contain a valid partition table onfiguration matérielle Toutes les données sur /dev/sda seront perdues Voulez-vous continer ? (oui/non) oui Création de la partition Linux Formatage de la partition Linux en cours Formatage de la partition Linux OK Mount de la partition Linux Mount de la partition Linux OK Copie des fichiers en cours Copie des fichiers OK Instalation Grub Installing for i386-pc platform. Installation finished. No error reported. Installation Grub O Modification de l'UUID tune2fs 1.42.9 (4-Feb-2014) Recherche interface Lan Link detected: yes Fstab créée L'installation de la passerelle VPN est terminée Retirer la clé USB, puis rebotter la station root@custom:/usr/src#

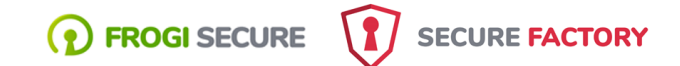

## **2.3. Installation du serveur VPN**

Au premier démarrage de la passerelle VPN, le serveur est initialisé et les différentes clés et mots de passe créés.

```
Start R2 en mode VPN standalone
22 en mode prod
R2 en statut 1
Load crontab
Start Apache2
 Apache2 ready
Start Network
                     192.168.0.32
   IP =Masque =
                     255.255.255.0
   Masque = 255.255.255.0<br>Passerelle = 192.168.0.254
Domaine : admin.frogi-secure.net
Installation VpnServer - Génération des clés
   Installation vpnserver OK
Initialisation VpnServer
   Initialisation vpnserver OK
Passerelle VPN opérationnelle
   Pour vous connecter à l'administration du serveur : https://192.168.0.32:30081
   Utilisateur : admin<br>Mot de passe : HYSDvQN0
Contact : contact@frpgi-secure.com<br>Web : www.frogifsecure.com
```
Les clés et les mots de passe sont propres à chaque installation.

Relever le mot de passe de connexion à l'interface d'administration.

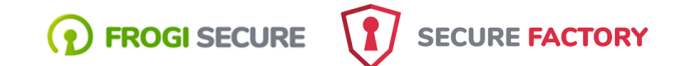

## **2.4. Redirection des ports**

Dans votre point d'accès Internet (box ou routeur), vous devez rediriger vers l'IP de la passerelle les ports UDP utilisés par les tunnels VPN.4

## **Ports à rediriger**

UDP 1701

UDP 500

UDP 4500

## **Exemple LiveBox Pro**

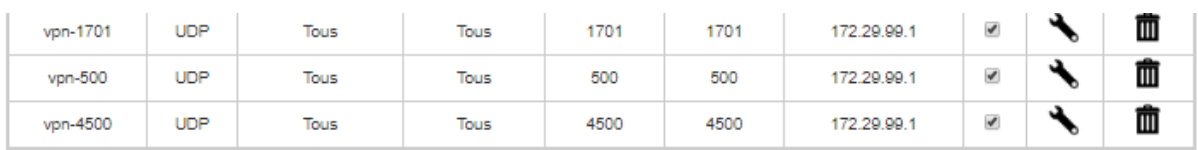

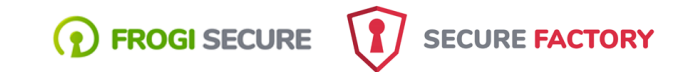

## **3. Configuration**

## **3.1. Accès à l'interface d'administration**

Depuis un poste du réseau, pour accéder à l'interface d'administration taper :

#### <https://@IP:30081>

#### **Remarque :**

- ➢ @ip est l'adresse de la passerelle.
- ➢ A la première utilisation, @ip est 192.168.0.32. Vous devrez adapter l'adresse IP de votre poste pour vous connecter à l'interface d'administration et changer la configuration IP de la passerelle pour qu'elle soit conforme à votre plan d'adressage.
- ➢ La passerelle ne possède pas de certificat, vous devrez accepter la connexion non sécurisée.
- ➢ Quelle que soit la configuration IP de la passerelle, vous pourrez toujours vous y connecter sur l'@ip 192.0.2.1

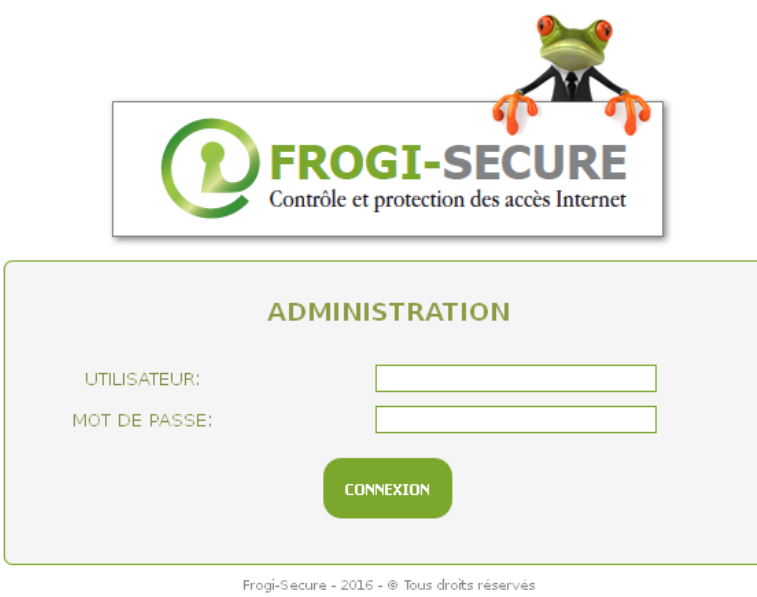

Le login administrateur est « **admin** », le mot de passe est celui indiqué au démarrage de la passerelle.

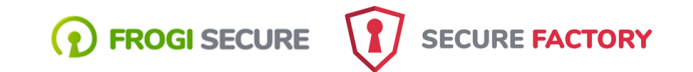

## **3.2. Les différents onglets**

L'interface d'administration dispose de 3 onglets :

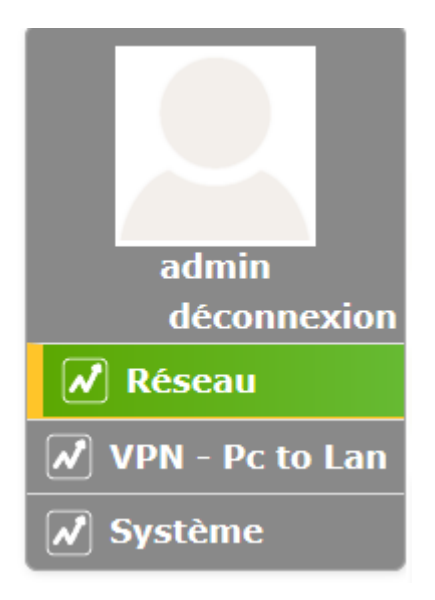

**Réseau** : Configuration IP de la passerelle.

**VPN – PC to Lan** : Configuration VPN et suivi des connexions.

**Système** : Arrêt, redémarrage de la station et changement du mot de passe d'administration.

#### **D** FROGI SECURE SECURE FACTORY

### **3.3. Réseau**

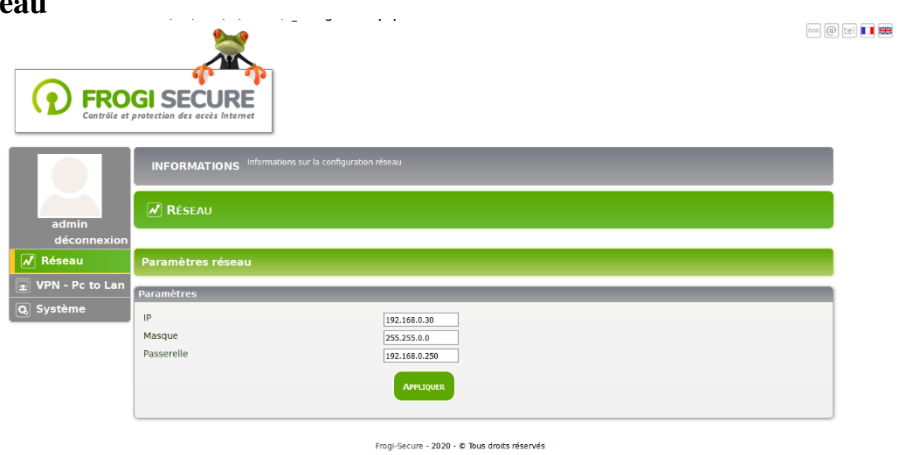

Renseigner l'IP, le masque ainsi que la passerelle Internet.

A noter que les paramètres sont pris en compte au redémarrage de la passerelle.

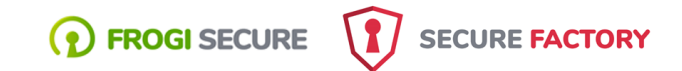

## **3.4. VPN – Pc to Lan**

L'onglet VPN Pc to Lan est constitué de trois parties :

- 1) Le paramétrage du serveur,
- 2) La création des comptes utilisateurs,
- 3) La gestion et le suivi des utilisateurs.

#### **3.4.1. Paramétrage du serveur**

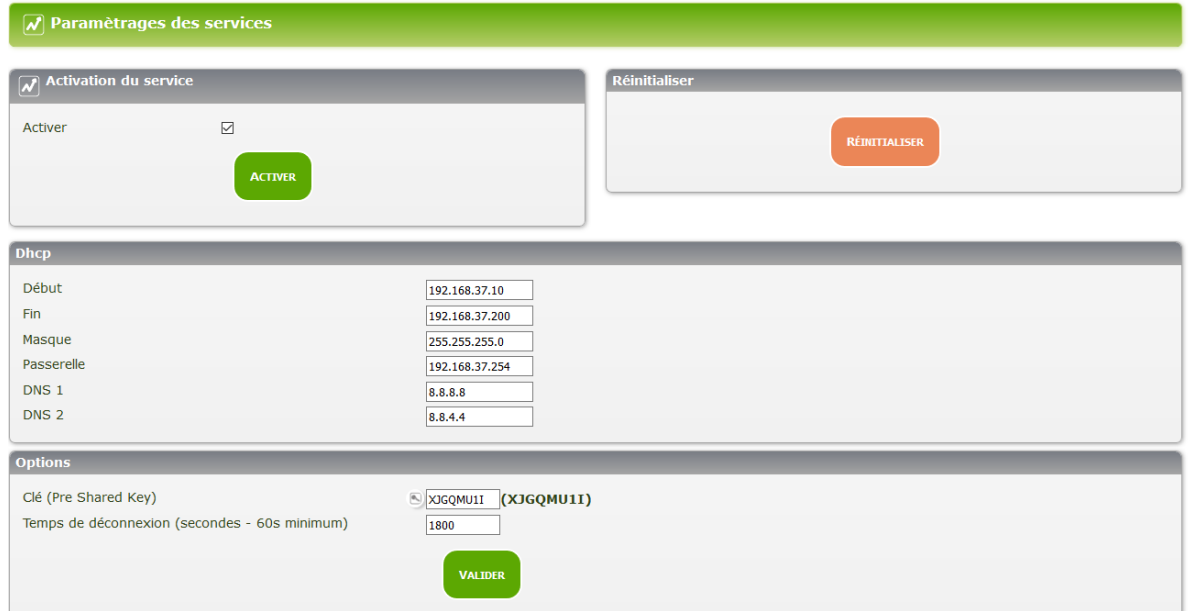

#### **Activation du service**

Vous pouvez arrêter ou redémarrer le service VPN

#### **Réinitialiser**

Permet de réinitialiser totalement le service VPN, tous les comptes utilisateurs seront supprimés et les clés et les mots de passe recalculés. Nécessite de redémarrer la passerelle (Onglet « Système »).

#### **DHCP**

Il s'agit des @ip qui seront attribuées aux postes qui se connecteront à la passerelle VPN. Elles doivent être différentes de celles de votre réseau local.

#### **Options**

La « Pre Shared Key » devra être renseignée dans la configuration de la connexion VPN des postes clients. Le temps de déconnexion correspond à la durée d'inactivité (échange entre le client et le serveur) qui déclenchera une déconnexion automatique.

> Frogi Secure – Documentation Passerelle VPN Page 11

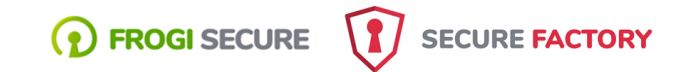

## **3.4.2. Création des comptes utilisateurs**

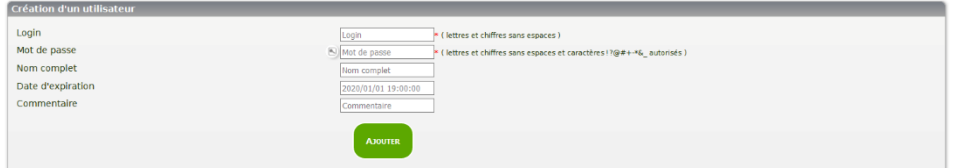

Un compte utilisateurs doit comporter au minimum un login et un mot de passe. Plusieurs champs optionnels permettent de spécifier le nom complet, un commentaire et une date d'expiration du compte.

### **3.4.3. Gestion des comptes utilisateurs**

#### **Modification des paramètres**

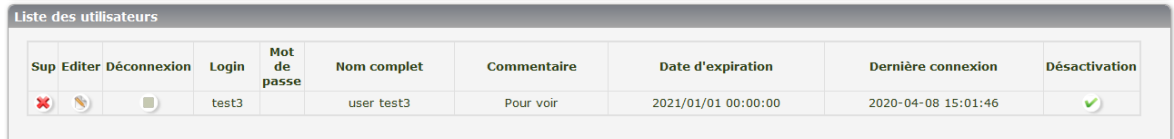

En cliquant sur « Éditer », vous pouvez modifier les paramètres du compte utilisateur.

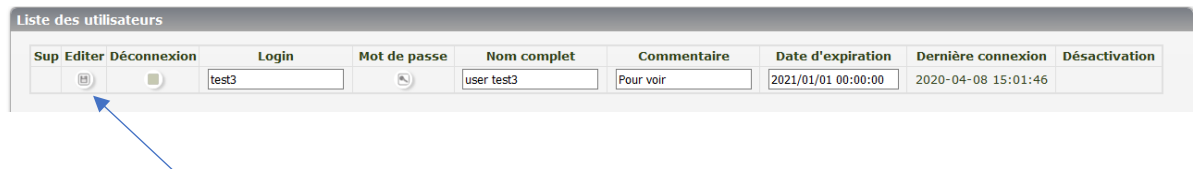

Cliquez sur l'icône pour valider les modifications.

### **Désactivation d'un utilisateur**

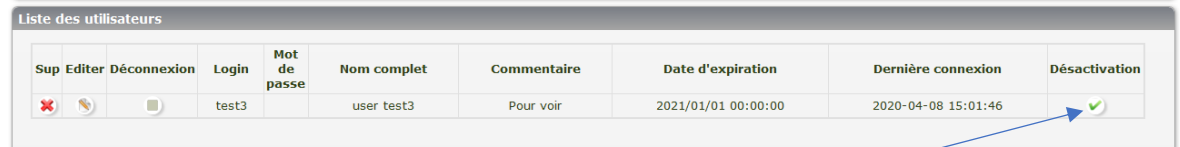

Pour désactiver un utilisateur, cliquez sur l'icône « Désactivation ».

Un utilisateur désactivé ne pourra plus se connecter tant qu'il n'aura pas été réactivé.

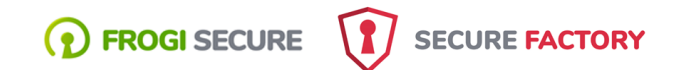

#### **Déconnexion d'un utilisateur**

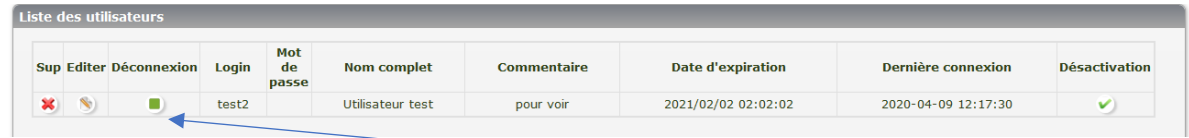

Pour déconnecter un utilisateur, cliquez sur l'icône « Déconnexion ».

## **3.4.4. Historique des connexions utilisateurs**

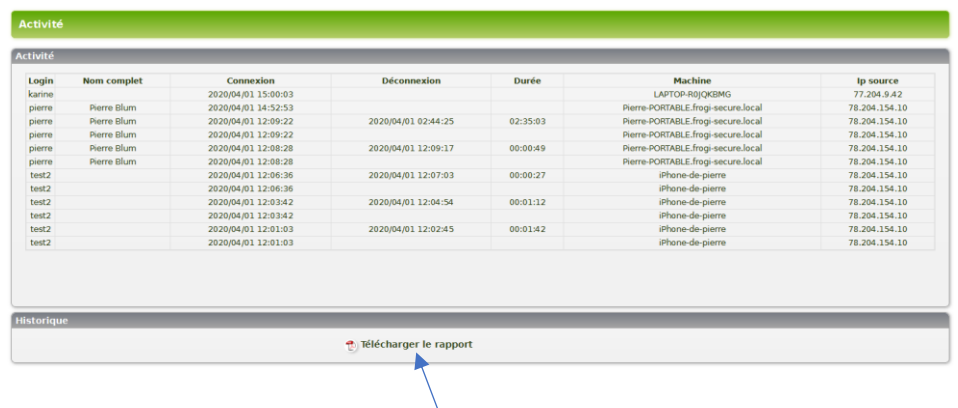

Vous pouvez télécharger le journal des connexions.

### **3.5. Système**

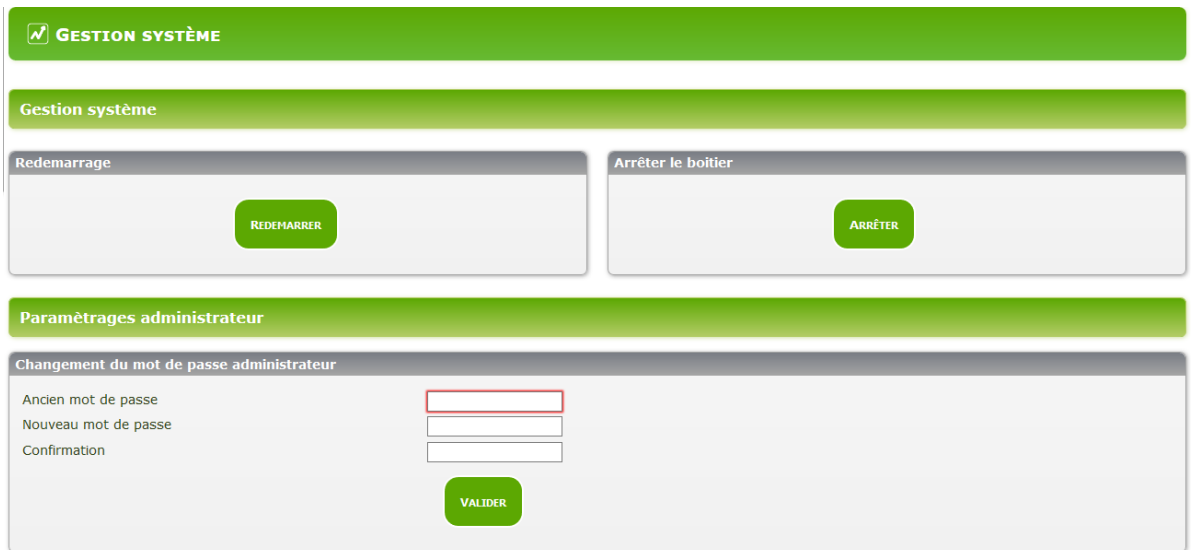

Permet de redémarrer ou d'arrêter le serveur et de changer le mot de passe de l'administrateur.

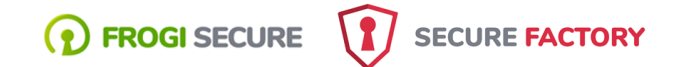

## **4. Connexion de l'utilisateur au VPN**

## **4.1. Plate-forme Windows 10**

Ouvrir les paramètres VPN (réseaux privés virtuels) en indiquant « vpn » dans le champ de recherche du menu « démarrer ».

Ajouter une nouvelle connexion.

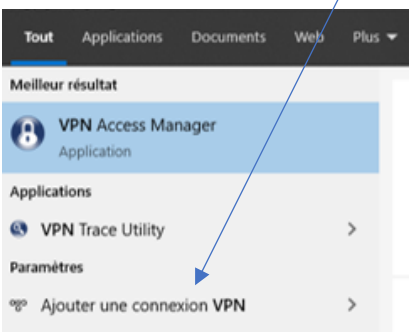

Renseigner les paramètres de connexion réseau ainsi que les paramètres du compte utilisateur à utiliser.

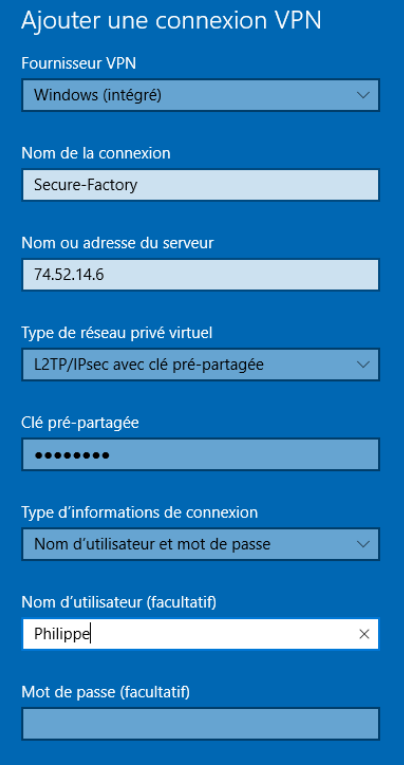

Adresse du serveur : Il s'agit de l'adresse IP de votre abonnement. Si vous ne la connaissez pas, connectez-vous à [https://www.whatismyip.com/fr/.](https://www.whatismyip.com/fr/)

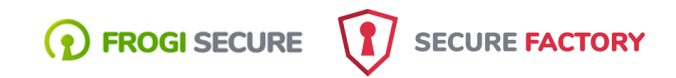

### Pour se connecter

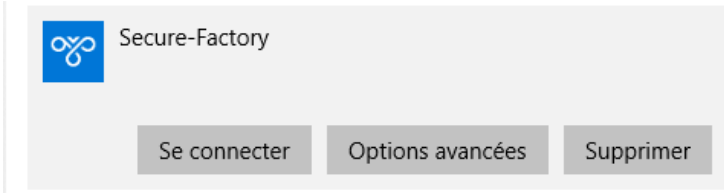

# **4.2. Autres types de plates-formes**

<https://www.le-vpn.com/fr/configuration-vpn-ipad/> <https://support.google.com/work/android/answer/9213914?hl=fr> <https://support.apple.com/fr-fr/guide/mac-help/mchlp2963/mac>